# **Basic Setup Guide**

*Document revision 3.6 (Thu Oct 07 11:34:10 GMT 2004)* This document applies to MikroTik RouterOS V2.8

# **Table of Contents**

Table of Contents **Summary** Related Documents **Description** Setting up MikroTik RouterOS™ **Description Notes** Logging into the MikroTik Router **Description** Adding Software Packages **Description** Navigating The Terminal Console **Description Notes** Basic Configuration Tasks **Description Notes** Setup Command **Description** Configure IP address on router, using the Setup command Basic Examples Example Viewing Routes Adding Default Routes Testing the Network Connectivity Advanced Configuration Tasks **Description** Application Example with Masquerading Example with Bandwidth Management Example with NAT

## **General Information**

## **Summary**

MikroTik RouterOS™ is independent Linux-based Operating System for IA-32 routers and thinrouters. It does not require any additional components and has no software prerequirements. It is designed with easy-to-use yet powerful interface allowing network administrators to deploy network structures and functions, that would require long education elsewhere simply by following the Reference Manual (and even without it).

## **Related Documents**

- *Package Management*
- *Device Driver List*
- *License Management*
- *Ping*
- *Bandwidth Control*
- *Firewall Filters*
- *Winbox*

#### **Description**

MikroTik RouterOS™ turns a standard PC computer into a powerful network router. Just add standard network PC interfaces to expand the router capabilities. Remote control with easy real-time Windows application (WinBox)

- Advanced Quality of Service control with burst support
- Stateful firewall with P2P protocol filtering, tunnels and IPsec
- STP bridging with filtering capabilities
- Super high speed 802.11a/b/g wireless with WEP
- WDS and Virtual AP features
- HotSpot for Plug-and-Play access
- RIP, OSPF, BGP routing protocols
- Gigabit Ethernet ready
- V.35, X.21, T1/E1 synchronous support
- async PPP with RADIUS AAA
- IP Telephony
- remote winbox GUI admin
- telnet/ssh/serial console admin
- real-time configuration and monitoring
- and much more (please see the Specifications Sheet)

The Guide describes the basic steps of installing and configuring a dedicated PC router running MikroTik RouterOS™.

# **Setting up MikroTik RouterOS™**

## **Description**

#### **Downloading and Installing the MikroTik RouterOS™**

The download and installation process of the MikroTik RouterOS™ is described in the following diagram:

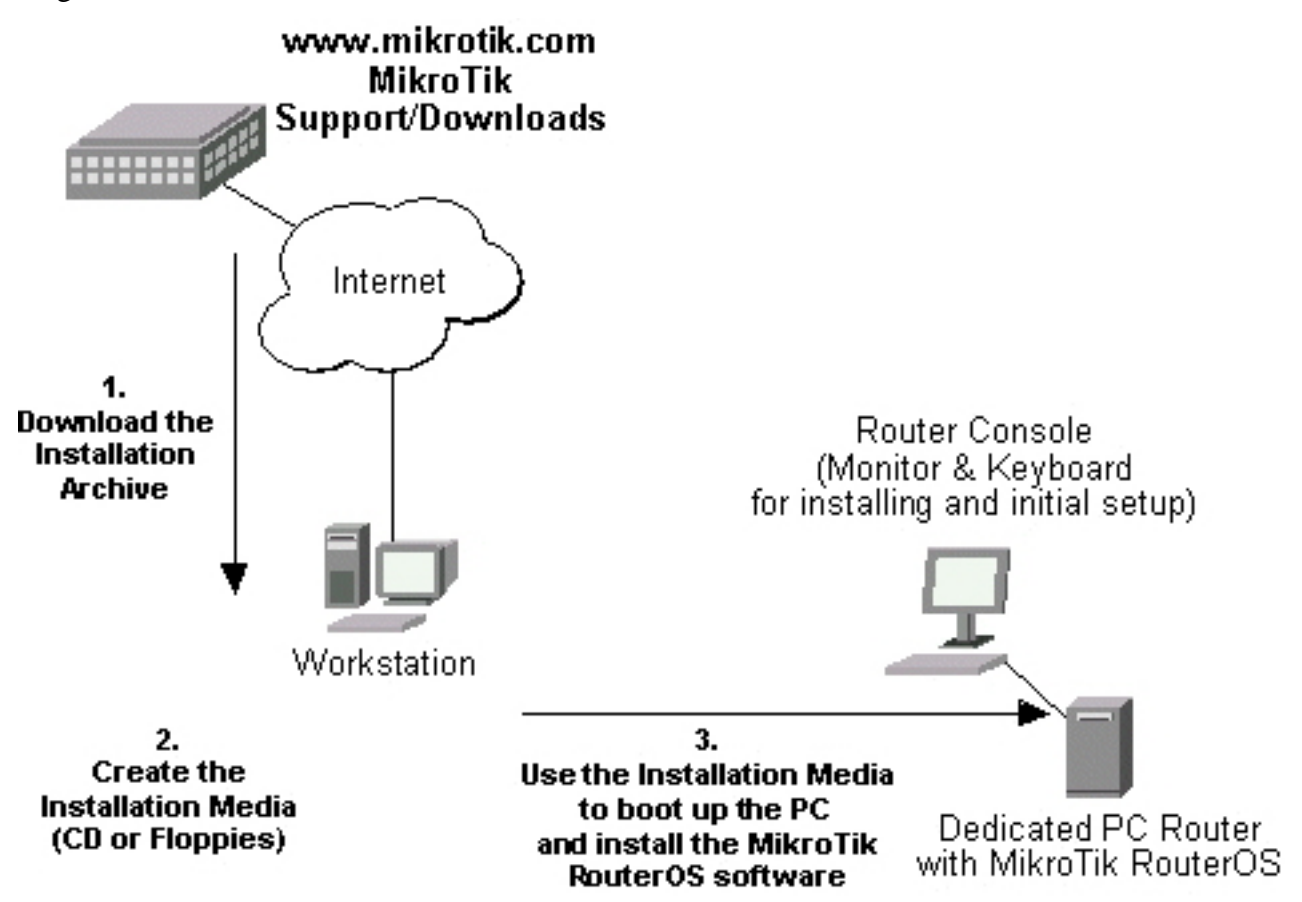

- 1. Download the basic installation archieve file. Depending on the desired media to be used for installing the MikroTik RouterOS™ please chose one of the following archive types for downloading:
	- **ISO image** of the installation CD, if you have a CD writer for creating CDs. The ISO image is in the MTcdimage\_v2-8-x\_dd-mmm-yyyy\_(build\_z).zip archive file containing a bootable CD image. The CD will be used for booting up the dedicated PC and installing the MikroTik RouterOS™ on its hard-drive or flash-drive.
	- **Netinstall** if you want to install RouterOS over a LAN with one floppy boot disk, or alternatively using PXE or EtherBoot option supported by some network interface cards, that allows truly networked installation. Netinstall program works on Windows 95/98/NT4/2K/XP.
	- **MikroTik Disk Maker** if you want to create 3.5" installation floppies. The Disk Maker is a self-extracting archive DiskMaker\_v2-8-x\_dd-mmm-yyyy\_(build\_z).exe file, which should be run on your Windows 95/98/NT4/2K/XP workstation to create the installation floppies. The installation floppies will be used for booting up the dedicated PC and installing the MikroTik RouterOS™ on its hard-drive or flash-drive.
- 2. Create the installation media. Use the appropriate installation archive to create the Installation CD or floppies.
	- For the CD, write the ISO image onto a blank CD.
- For the floppies, run the Disk Maker on your Windows workstation to create the installation floppies. Follow the instructions and insert the floppies in your FDD as requested, label them as Disk 1,2,3, etc.
- 3. Install the MikroTik RouterOS™ software. Your dedicated PC router hardware should have:
	- **CPU and motherboard** advanced 4th generation (core frequency 100MHz or more), 5th generation (Intel Pentium, Cyrix 6X86, AMD K5 or comparable) or newer uniprocessor Intel IA-32 (i386) compatible (multiple processors are not supported)
	- **RAM** minimum 64 MB, maximum 1 GB; 64 MB or more recommended
	- **Hard Drive/Flash** standard ATA interface controller and drive (SCSI and USB controllers and drives are not supported; RAID controllers that require additional drivers are not supported) with minimum of 64 MB space

Hardware needed for installation time only Depending on installation method chosen the router must have the following hardware:

- **Floppy-based installation** standard AT floppy controller and 3.5'' disk drive connected as the first floppy disk drive (A); AT, PS/2 or USB keyboard; VGA-compatible video controller card and monitor
- **CD-based installation** standard ATA/ATAPI interface controller and CD drive supporting "El Torito" bootable CDs (you might need also to check if the router's BIOS supports booting from this type of media); AT, PS/2 or USB keyboard; VGA-compatible video controller card and monitor
- **Floppy-based network installation** standard AT floppy controller and 3.5'' disk drive connected as the first floppy disk drive (A); PCI Ethernet network interface card supported by MikroTik RouterOS (see the Device Driver List for the list)
- **Full network-based installation** PCI Ethernet network interface card supported by MikroTik RouterOS (see the Device Driver List for the list) with PXE or EtherBoot extension booting ROM (you might need also to check if the router's BIOS supports booting from network)

Note that if you use Netinstall, you can license the software during the installation procedure (the next point of this section describes how to do it).

Boot up your dedicated PC router from the Installation Media you created and follow the instructions on the console screen while the HDD is reformatted and MikroTik RouterOS installed on it. After successful installation please remove the installation media from your CD or floppy disk drive and hit 'Enter' to reboot the router.

4. License the software.

When booted, the software allows you to use all its features for 24 hours. If the license key will not be entered during this period of time, the router will become unusable, and will need a complete reinstallation.

RouterOS licensing scheme is based on software IDs. To license the software, you must know the software ID. It is shown during installation procedures, and also you can get it from system console or Winbox. To get the software ID from system console, type: **/system license print** (note that you must first log in the router; by default there is user **admin** with no password (just press [Enter] key when prompted for password)). See sections below on basic configuration of your router

Once you have the ID, you can obtain a license:

- You shoud have an account on our account server. If you do not have an account at www.mikrotik.com, just press the 'New' button on the upper right-hand corner of the MikroTik's web page to create your account
- Choose the appropriate licence level that meets your needs. Please see the *License Manual* or the *Software price list*. Note that there is a free license with restricted features (no time limitation)
- There are different methods how to get a license from the accout server:
	- 1. Enter the software ID in the account server, and get the license key by e-mail. You can upload the file received on the router's FTP server, or drag-and-drop it into opened Winbox window
	- 2. You can open the file with a text editor, and copy the contents. Then paste the text into system console (in any menu - you just should be logged in), or into System->License window of Winbox
	- 3. If the router has Internet connection, you can obtain the license directly from within it. The commands are described in the *License Manual*. Note that you must have **Allow to use my account in netinstall** option enabled for your account. You can set it by following **change user information** link on the main screen of the account server.

#### **Notes**

The hard disk will be entirely reformatted during the installation and all data on it will be lost!

You can move the hard drive with MikroTik RouterOS installed to a new hardware without loosing a license, but you cannot move the RouterOS to a different hard drive without purchasing an another license (except hardware failure situations). For additional information write to *key-support@mikrotik.com*.

Note! Do not use MS-DOS format command or other disk format utilities to reinstall your MikroTik router! This will cause the Software-ID to change, so you will need to buy another license in order to get MikroTik RouterOS running.

## **Logging into the MikroTik Router**

#### **Description**

When logging into the router via terminal console, you will be presented with the MikroTik RouterOS™ login prompt. Use 'admin' and no password (hit 'Enter') for logging in the router for the first time, for example:

```
MikroTik v2.8
Login: admin
Password:
```
The password can be changed with the **/password** command.

```
[admin@MikroTik] > password
old password:
new password: ************
```
# **Adding Software Packages**

## **Description**

The basic installation comes only with the **system** package. This includes basic IP routing and router administration. To have additional features such as IP Telephony, OSPF, wireless and so on, you will need to *download* additional software packages.

The additional software packages should have **the same version** as the system package. If not, the package won't be installed. Please consult the MikroTik RouterOS™ Software Package Installation and Upgrading Manual for more detailed information about installing additional software packages.

To upgrade the router packages, simply upload the packages to the router via ftp, using the binary transfer mode. After you have uploaded the packages, reboot the router, and the features that are provided by those packages will be available (regarding your license type, of course).

# **Navigating The Terminal Console**

### **Description**

#### **Welcome Screen and Command Prompt**

After logging into the router you will be presented with the MikroTik RouterOS™ Welcome Screen and command prompt, for example:

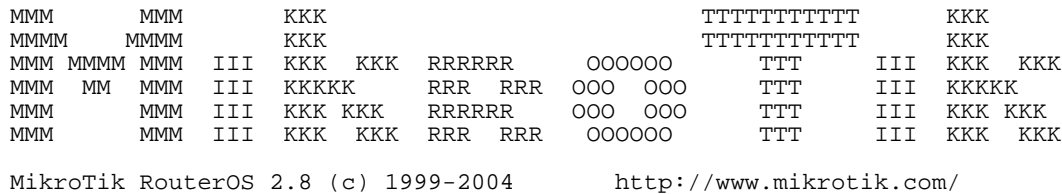

Terminal xterm detected, using multiline input mode [admin@MikroTik] >

The command prompt shows the identity name of the router and the current menu level, for example:

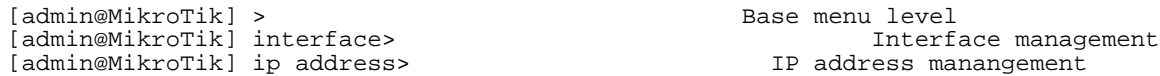

#### **Commands**

The list of available commands at any menu level can be obtained by entering the question mark '?', for example:

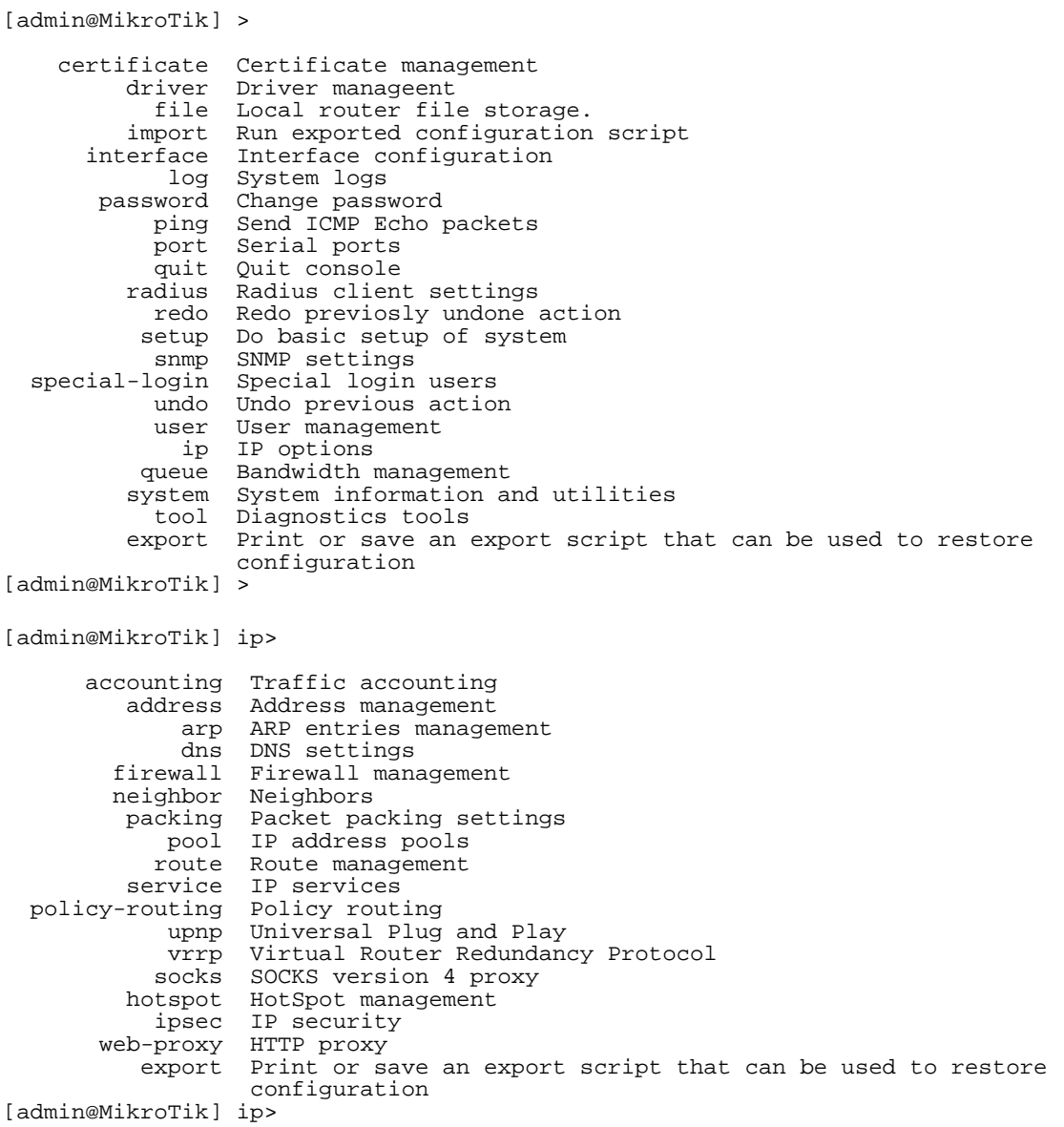

The list of available commands and menus has short descriptions next to the items. You can move to the desired menu level by typing its name and hitting the [Enter] key, for example:

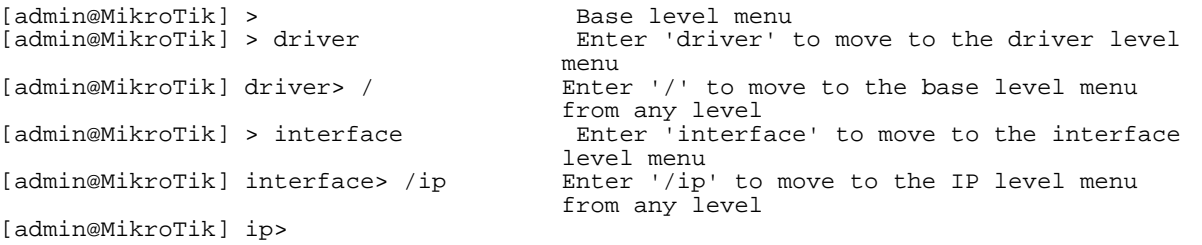

A command or an argument does not need to be completed, if it is not ambiguous. For example, instead of typing **interface** you can type just **in** or **int**. To complete a command use the **[Tab]** key.

The commands may be invoked from the menu level, where they are located, by typing its name. If the command is in a different menu level than the current one, then the command should be invoked using its full (absolute) or relative path, for example:

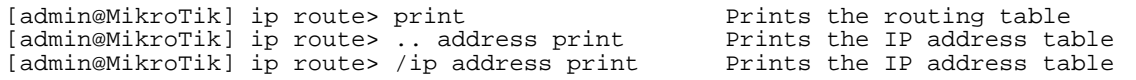

The commands may have arguments. The arguments have their names and values. Some commands, may have a required argument that has no name.

#### **Summary on executing the commands and navigating the menus**

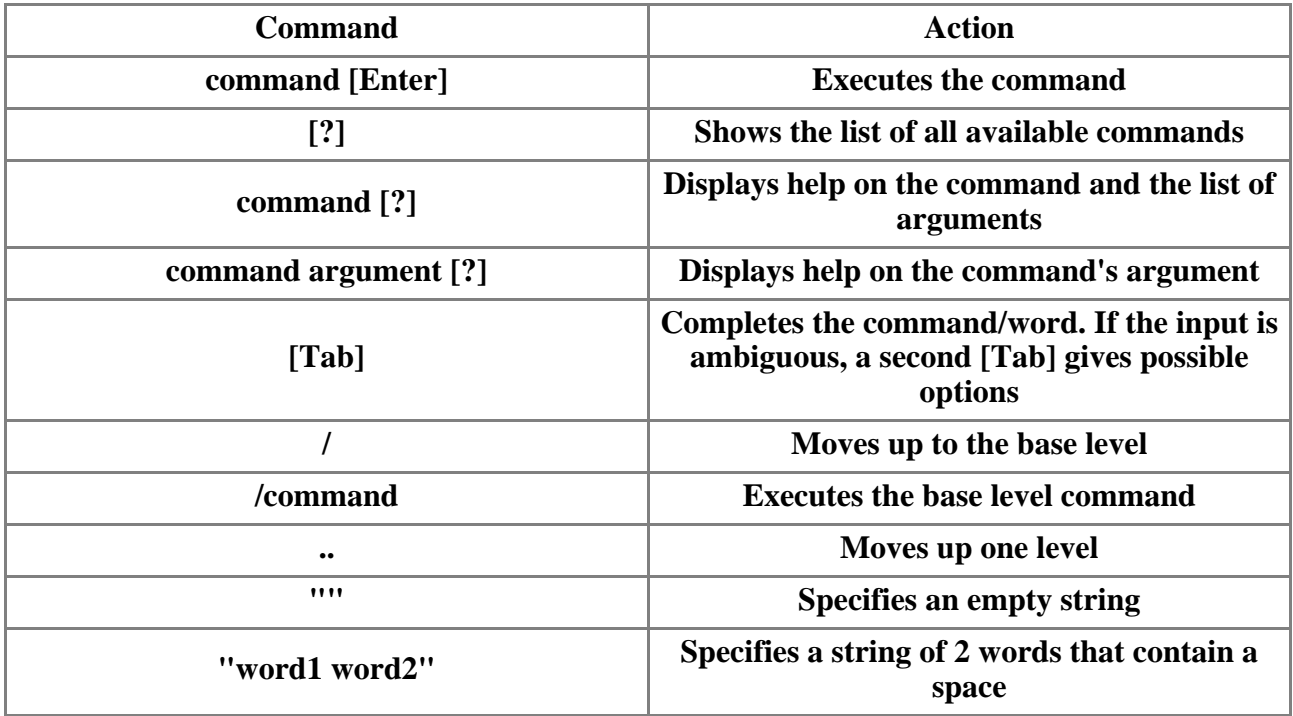

You can abbreviate names of levels, commands and arguments.

For the IP address configuration, instead of using the 'address' and 'netmask' arguments, in most cases you can specify the address together with the number of true bits in the network mask, i.e., there is no need to specify the 'netmask' separately. Thus, the following two entries would be equivalent:

/ip address add address 10.0.0.1/24 interface ether1 /ip address add address 10.0.0.1 netmask 255.255.255.0 interface ether1

#### **Notes**

You must specify the size of the network mask in the address argument, even if it is the 32-bit subnet, i.e., use **10.0.0.1/32** for address=10.0.0.1 netmask=255.255.255.255

## **Basic Configuration Tasks**

### **Description**

#### **Interface Management**

Before configuring the IP addresses and routes please check the **/interface** menu to see the list of available interfaces. If you have Plug-and-Play cards installed in the router, it is most likely that the device drivers have been loaded for them automatically, and the relevant interfaces appear on the **/interface print** list, for example:

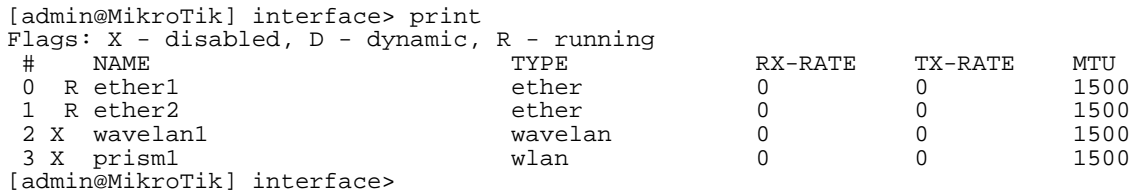

The interfaces need to be enabled, if you want to use them for communications. Use the **/interface enable name** command to enable the interface with a given name or number, for example:

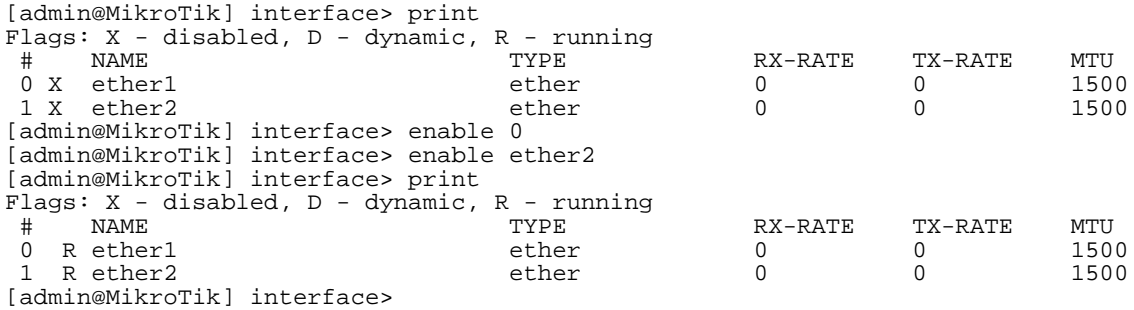

The interface name can be changed to a more descriptive one by using **/interface set** command:

[admin@MikroTik] interface> set 0 name=Local; set 1 name=Public [admin@MikroTik] interface> print Flags:  $X - \text{disabled}, D - \text{dynamic}, R - \text{running}$ <br># NAME # NAME TYPE RX-RATE TX-RATE MTU 0 R Local ether 0 0 1500 1 R Public ether 0 0 0 1500 [admin@MikroTik] interface>

#### **Notes**

The device drivers for NE2000 compatible ISA cards need to be loaded using the **add** command under the /drivers menu. For example, to load the driver for a card with IO address 0x280 and IRQ 5, it is enough to issue the command:

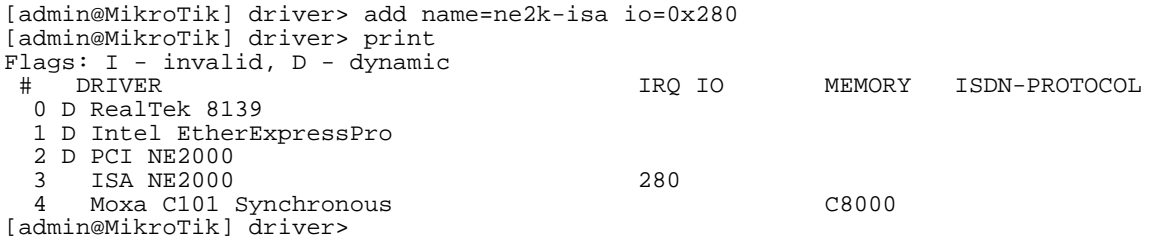

There are some other drivers that should be added manually. Please refer to the respective manual sections for the detailed information on how drivers are to be loaded.

# **Setup Command**

Command name: */setup*

#### **Description**

The initial setup of the router can be done by using the **/setup** command which offers the following configuration:

- reset all router configuration
- load interface driver
- configure ip address and gateway
- setup dhcp client
- setup dhcp server
- setup pppoe client
- setup pptp client

## **Configure IP address on router, using the Setup command**

Execute the **/setup** command from command line:

```
[admin@MikroTik] > setup
  Setup uses Safe Mode. It means that all changes that are made during setup
are reverted in case of error, or if Ctrl-C is used to abort setup. To keep
changes exit setup using the 'x' key.
[Safe Mode taken]
  Choose options by pressing one of the letters in the left column, before
dash. Pressing 'x' will exit current menu, pressing Enter key will select the
entry that is marked by an '*'. You can abort setup at any time by pressing
C+1-CEntries marked by '+' are already configured.
Entries marked by '-' cannot be used yet.
Entries marked by 'X' cannot be used without installing additional packages.
  r - reset all router configuration
 + l - load interface driver
  a - configure ip address and gateway
  d - setup dhcp client
   s - setup dhcp server
   p - setup pppoe client
   t - setup pptp client
  x - \text{exit mean}your choice [press Enter to configure ip address and gateway]: a
```
To configure IP address and gateway, press **a** or [Enter], if the **a** choice is marked with an asterisk symbol ('\*').

\* a - add ip address - g - setup default gateway x - exit menu your choice [press Enter to add ip address]: a

Choose **a** to add an IP address. At first, setup will ask you for an interface to which the address will

be assigned. If the setup offers you an undesirable interface, erase this choice, and press the [Tab] key twice to see all available interfaces. After the interface is chosen, assign IP address and network mask on it:

```
your choice: a
enable interface:
ether1 ether2 wlan1
enable interface: ether1
ip address/netmask: 10.1.0.66/24
#Enabling interface
/interface enable ether1
#Adding IP address
/ip address add address=10.1.0.66/24 interface=ether1 comment="added by setup"
 +a - add ip address<br>* a - setup default
  g - setup default gateway
   \bar{x} - exit menu
your choice: x
```
# **Application Examples**

# **Example**

Assume you need to configure the MikroTik router for the following network setup:

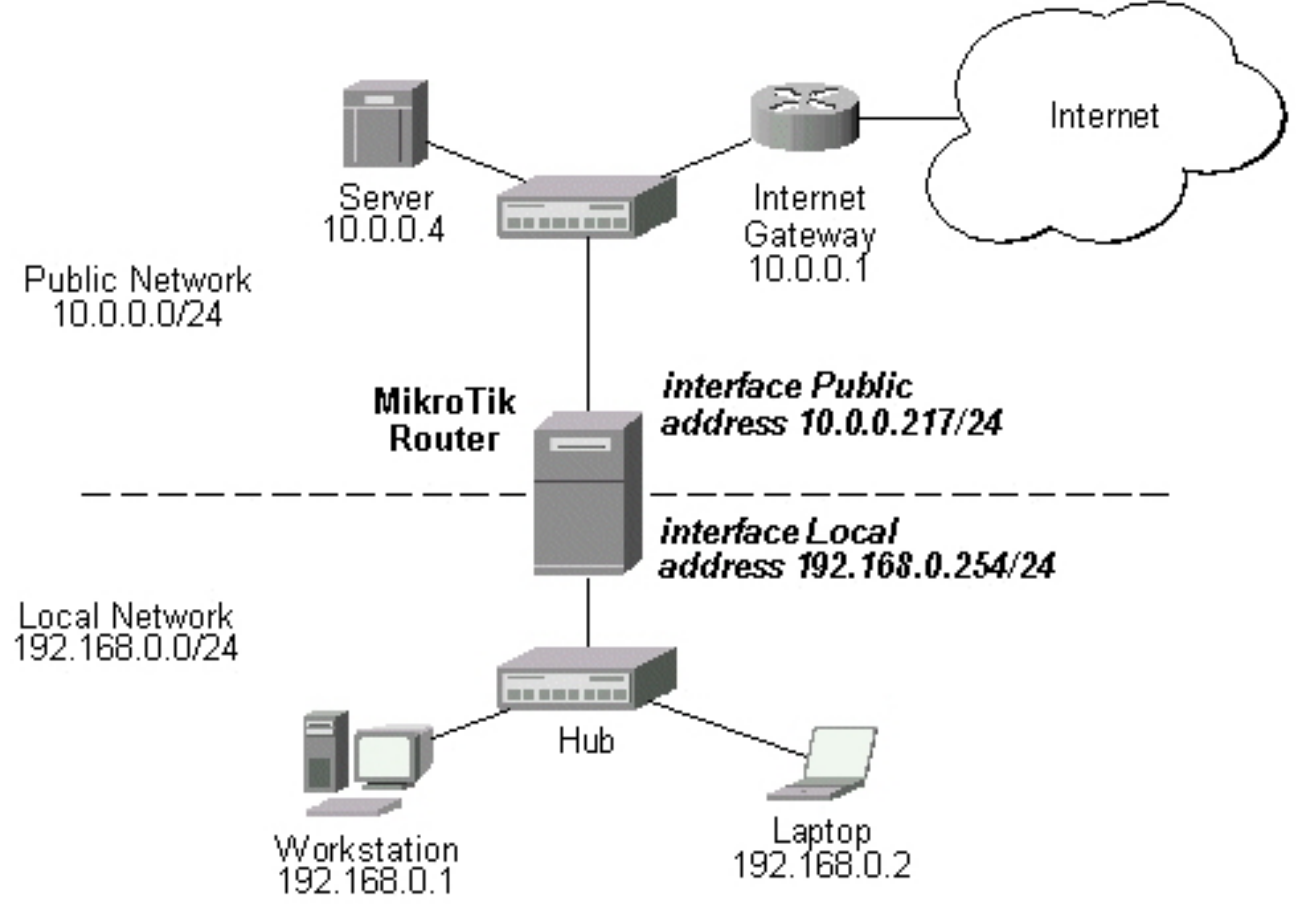

In the current example we use two networks:

• The local LAN with network address 192.168.0.0 and 24-bit netmask: 255.255.255.0. The router's address is 192.168.0.254 in this network

• The ISP's network with address 10.0.0.0 and 24-bit netmask 255.255.255.0. The router's address is 10.0.0.217 in this network

The addresses can be added and viewed using the following commands:

[admin@MikroTik] ip address> add address 10.0.0.217/24 interface Public [admin@MikroTik] ip address> add address 192.168.0.254/24 interface Local [admin@MikroTik] ip address> print Flags: X - disabled, I - invalid, D - dynamic # ADDRESS NETWORK BROADCAST INTERFACE<br>0 10.0.0.217/24 10.0.0.217 10.0.0.255 Public 0 10.0.0.217/24 10.0.0.217 10.0.0.255 Public<br>1 192.168.0.254/24 192.168.0.0 192.168.0.255 Local 1 192.168.0.254/24 192.168.0.0 192.168.0.255 Local [admin@MikroTik] ip address>

Here, the network mask has been specified in the value of the address argument. Alternatively, the argument 'netmask' could have been used with the value '255.255.255.0'. The network and broadcast addresses were not specified in the input since they could be calculated automatically.

Please **note** that the addresses assigned to different interfaces of the router should belong to different networks.

#### **Viewing Routes**

You can see two dynamic (D) and connected (C) routes, which have been added automatically when the addresses were added in the example above:

```
[admin@MikroTik] ip route> print
Flags: X - \text{disabled}, I - \text{invalid}, D - \text{dynamic}, J - \text{rejected},
C - connect, S - static, R - rip, O - ospf, B - bgp<br>
# DST-ADDRESS G GATEWAY DISTAL
                               G GATEWAY DISTANCE INTERFACE<br>r 0.0.0.0 0 Local
    0 DC 192.168.0.0/24 r 0.0.0.0 0 Local<br>1 DC 10.0.0.0/24 r 0.0.0.0 0 Public
    1 DC 10.0.0.0/24[admin@MikroTik] ip route> print detail
Flags: X - disabled, I - invalid, D - dynamic, J - rejected,
C - connect, S - static, R - rip, O - ospf, B - bgp
     0 DC dst-address=192.168.0.0/24 preferred-source=192.168.0.254
          gateway=0.0.0.0 gateway-state=reachable distance=0 interface=Local
    1 DC dst-address=10.0.0.0/24 preferred-source=10.0.0.217 gateway=0.0.0.0
          gateway-state=reachable distance=0 interface=Public
[admin@MikroTik] ip route>
```
These routes show, that IP packets with destination to 10.0.0.0/24 would be sent through the interface Public, whereas IP packets with destination to 192.168.0.0/24 would be sent through the interface Local. However, you need to specify where the router should forward packets, which have destination other than networks connected directly to the router.

#### **Adding Default Routes**

In the following example the default route (destination  $0.0.0.0$  (any), netmask  $0.0.0.0$  (any)) will be added. In this case it is the ISP's gateway 10.0.0.1, which can be reached through the interface **Public**

```
[admin@MikroTik] ip route> add gateway=10.0.0.1
[admin@MikroTik] ip route> print
Flags: X - disabled, I - invalid, D - dynamic, J - rejected,
C - connect, S - static, R - rip, O - ospf, B - bgp<br>
\qquad \qquad \# DST-ADDRESS G GATEWAY DISTANCE INTERFACE
          \begin{array}{ccc}\n\text{DST-ADDRESS} & G \text{ GATEWAY} \\
\text{S 0.0.0.0/0} & r 10.0.0.1 & 1\n\end{array}0 S 0.0.0.0/0 r 10.0.0.1 1 Public<br>1 DC 192.168.0.0/24 r 0.0.0.0 0 Local
     1 DC 192.168.0.0/24
```
2 DC 10.0.0.0/24 r 0.0.0.0 0 Public [admin@MikroTik] ip route>

Here, the default route is listed under #0. As we see, the gateway 10.0.0.1 can be reached through the interface 'Public'. If the gateway was specified incorrectly, the value for the argument 'interface' would be unknown.

**Notes** 

You cannot add two routes to the same destination, i.e., destination-address/netmask! It applies to the default routes as well. Instead, you can enter multiple gateways for one destination. For more information on IP routes, please read the *Routes, Equal Cost Multipath Routing, Policy Routing* manual.

If you have added an unwanted static route accidentally, use the **remove** command to delete the unneeded one. You will not be able to delete dynamic (DC) routes. They are added automatically and represent routes to the networks the router connected directly.

#### **Testing the Network Connectivity**

From now on, the **/ping** command can be used to test the network connectivity on both interfaces. You can reach any host on both connected networks from the router.

How the **/ping** command works:

```
[admin@MikroTik] ip route> /ping 10.0.0.4
10.0.0.4 64 byte ping: ttl=255 time=7 ms
10.0.0.4 64 byte ping: ttl=255 time=5 ms
10.0.0.4 64 byte ping: ttl=255 time=5 ms
3 packets transmitted, 3 packets received, 0% packet loss
round-trip min/avg/max = 5/5.6/7 ms
[admin@MikroTik] ip route>
[admin@MikroTik] ip route> /ping 192.168.0.1
192.168.0.1 64 byte ping: ttl=255 time=1 ms
192.168.0.1 64 byte ping: ttl=255 time=1 ms
192.168.0.1 64 byte ping: ttl=255 time=1 ms
3 packets transmitted, 3 packets received, 0% packet loss
round-trip min/avg/max = 1/1.0/1 ms
[admin@MikroTik] ip route>
```
The workstation and the laptop can reach (ping) the router at its local address 192.168.0.254, If the router's address 192.168.0.254 is specified as the default gateway in the TCP/IP configuration of both the workstation and the laptop, then you should be able to ping the router:

```
C:\>ping 192.168.0.254
Reply from 192.168.0.254: bytes=32 time=10ms TTL=253
Reply from 192.168.0.254: bytes=32 time<10ms TTL=253
Reply from 192.168.0.254: bytes=32 time<10ms TTL=253
C:\>ping 10.0.0.217
Reply from 10.0.0.217: bytes=32 time=10ms TTL=253
Reply from 10.0.0.217: bytes=32 time<10ms TTL=253
Reply from 10.0.0.217: bytes=32 time<10ms TTL=253
C:\>ping 10.0.0.4
Request timed out.
Request timed out.
Request timed out.
```
#### **Notes**

You cannot access anything beyond the router (network 10.0.0.0/24 and the Internet), unless you do the one of the following:

- Use source network address translation (masquerading) on the MikroTik router to 'hide' your private LAN 192.168.0.0/24 (see the information below), or
- Add a static route on the ISP's gateway 10.0.0.1, which specifies the host 10.0.0.217 as the gateway to network 192.168.0.0/24. Then all hosts on the ISP's network, including the server, will be able to communicate with the hosts on the LAN

To set up routing, it is required that you have some knowledge of configuring TCP/IP networks. There is a comprehensive list of IP resources compiled by Uri Raz *http://www.private.org.il/tcpip\_rl.html.* We strongly recommend that you obtain more knowledge, if you have difficulties configuring your network setups.

# **Advanced Configuration Tasks**

## **Description**

Next will be discussed situation with 'hiding' the private LAN 192.168.0.0/24 'behind' one address 10.0.0.217 given to you by the ISP.

#### **Application Example with Masquerading**

If you want to 'hide' the private LAN 192.168.0.0/24 'behind' one address 10.0.0.217 given to you by the ISP, you should use the source network address translation (masquerading) feature of the MikroTik router. Masquerading is useful, if you want to access the ISP's network and the Internet appearing as all requests coming from the host 10.0.0.217 of the ISP's network. The masquerading will change the source IP address and port of the packets originated from the network 192.168.0.0/24 to the address 10.0.0.217 of the router when the packet is routed through it.

Masquerading conserves the number of global IP addresses required and it lets the whole network use a single IP address in its communication with the world.

To use masquerading, a source NAT rule with action 'masquerade' should be added to the firewall configuration:

```
[admin@MikroTik] ip firewall src-nat> add action=masquerade out-interface=Public
[admin@MikroTik] ip firewall src-nat> print
Flags: X - disabled, I - invalid, D - dynamic
0 out-interface=Public action=masquerade src-address=192.168.0.0/24
[admin@MikroTik] ip firewall src-nat>
```
#### **Notes**

Please consult *Network Address Translation* for more information on masquerading.

### **Example with Bandwidth Management**

Assume you want to limit the bandwidth to 128kbps on downloads and 64kbps on uploads for all hosts on the LAN. Bandwidth limitation is done by applying queues for outgoing interfaces regarding the traffic flow. It is enough to add a single queue at the MikroTik router:

```
[admin@MikroTik] queue simple> add max-limit=64000/128000 interface=Local
[admin@MikroTik] queue simple> print
Flags: X - disabled, I - invalid, D - dynamic
0 name="queue1" target-address=0.0.0.0/0 dst-address=0.0.0.0/0
```

```
interface=Local queue=default priority=8 limit-at=0/0
     max-limit=64000/128000
[admin@MikroTik] queue simple>
```
Leave all other parameters as set by default. The limit is approximately 128kbps going to the LAN (download) and 64kbps leaving the client's LAN (upload).

## **Example with NAT**

Assume we have moved the server in our previous examples from the public network to our local one:

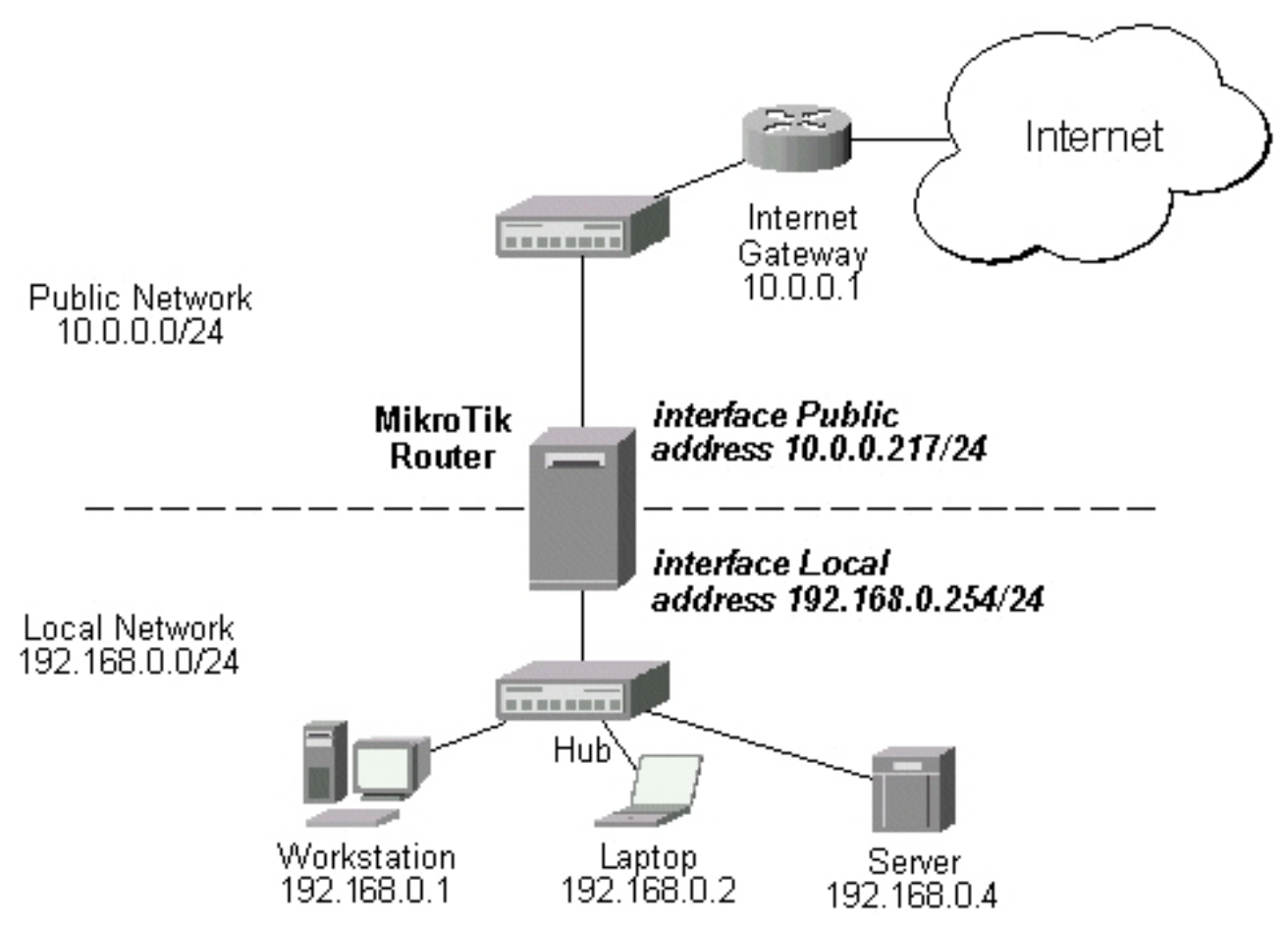

The server's address is now 192.168.0.4, and we are running web server on it that listens to the TCP port 80. We want to make it accessible from the Internet at address:port 10.0.0.217:80. This can be done by means of Static Network Address translation (NAT) at the MikroTik Router. The Public address:port 10.0.0.217:80 will be translated to the Local address:port 192.168.0.4:80. One destination NAT rule is required for translating the destination address and port:

```
[admin@MikroTik] ip firewall dst-nat> add action=nat protocol=tcp \
dst-address=10.0.0.217/32:80 to-dst-address=192.168.0.4
[admin@MikroTik] ip firewall dst-nat> print
Flags: X - disabled, I - invalid, D - dynamic
 0 dst-address=10.0.0.217/32:80 protocol=tcp action=nat
     to-dst-address=192.168.0.4
[admin@MikroTik] ip firewall dst-nat>
```
**Notes**

Please consult *Network Address Translation* for more information on Network Address Translation.